# **PaperCut**

## PaperCut | Barclaycard ePDQ e-Commerce – Quick Start Guide

This guide is designed to supplement the *Payment Gateway Module* documentation and provides a guide to installing, setting up and testing the *Payment Gateway Module* for use with *Barclaycard ePDQ e-Commerce module*. The main *Payment Gateway Module* documentation may be downloaded from:

[http://www.papercut.com/files/pcng/ext/payment](http://www.papercut.com/files/pcng/ext/payment-gateway/PaymentGatewayModule.pdf)[gateway/PaymentGatewayModule.pdf](http://www.papercut.com/files/pcng/ext/payment-gateway/PaymentGatewayModule.pdf)

The Barclaycard ePDQ e-Commerce module is a service provided by Barclaycard Business, a business unit of Barclays Bank. It provides a secure web based card payment site that may be used by many applications within the organization.

Setup and testing should take around 30 minutes. No system level restart is required; however, the PaperCut application server will be restarted during the install process. If other administrators are using the PaperCut administration interface at this time it may be advisable to warn them of the pending restart.

This document is written assuming the reader has good server administration skills and is experienced with general PaperCut administration.

This guide assumes an existing Barclaycard e-Commerce account that has been tested and is successfully processing transactions.

### **Contents**

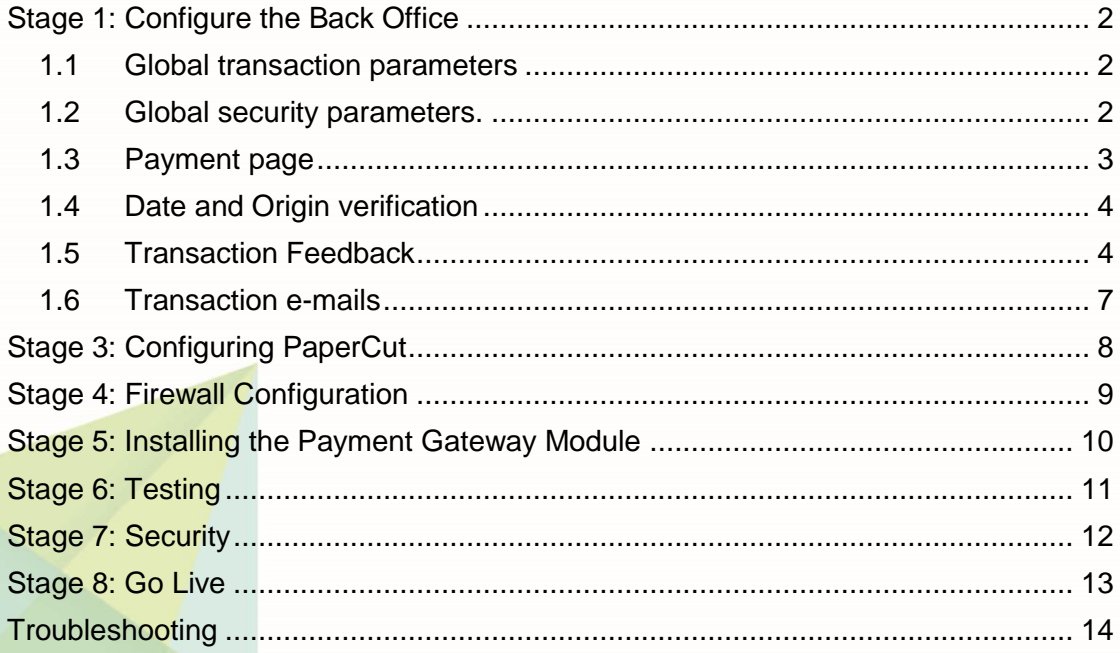

## <span id="page-1-0"></span>**Stage 1: Configure the Back Office**

In the Back Office site, you'll need to configure the technical data about your website.

- 1. Log in to Back Office using your PSPID credentials: <https://payments.epdq.co.uk/ncol/prod/backoffice>
- 2. Select **Configuration > Technical information**.

#### <span id="page-1-1"></span>**1.1 Global transaction parameters**

- 1. Click the **Global transaction parameters** tab.
- 2. Configure the parameters as shown below.

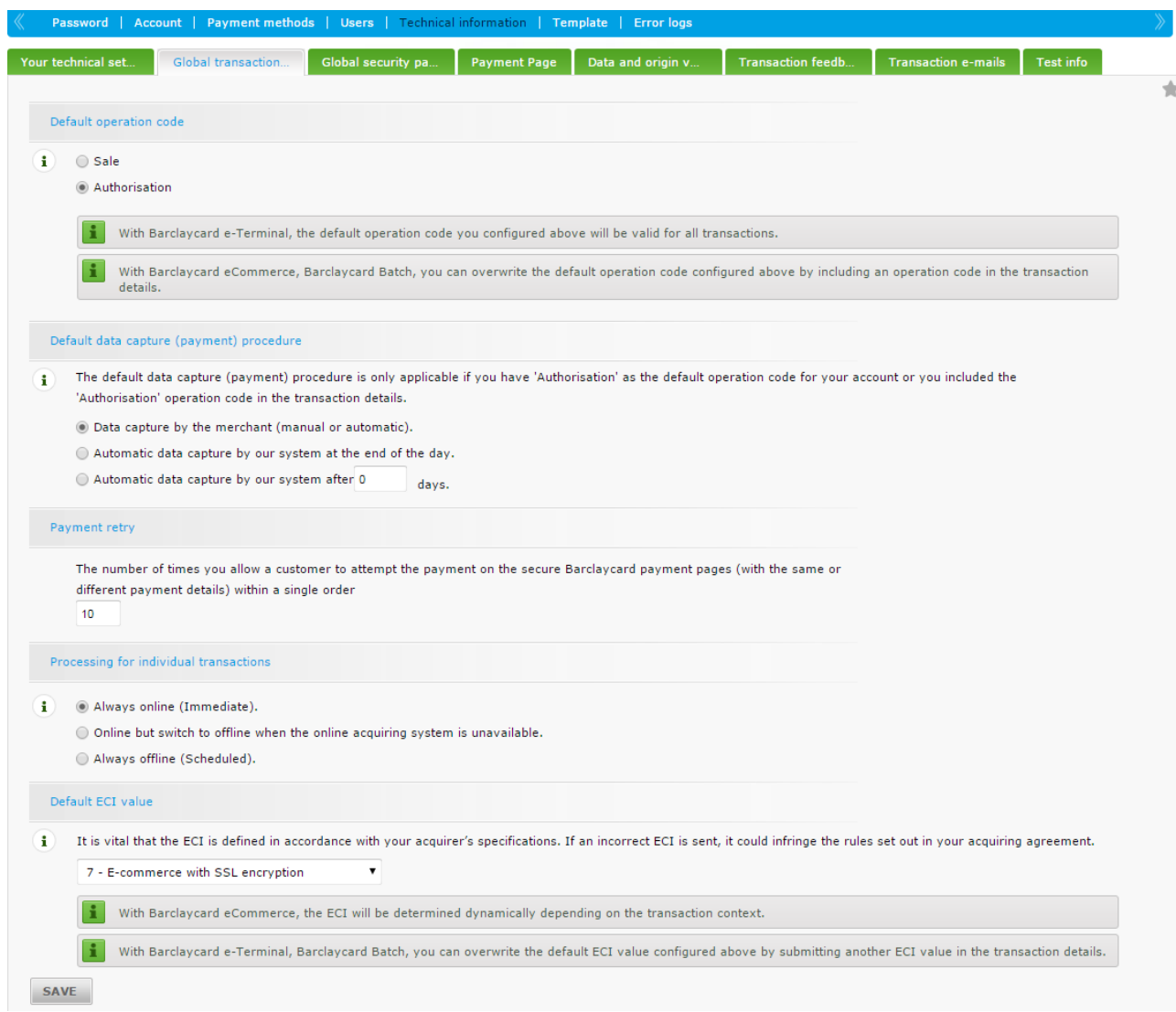

3. Click **Save**.

#### <span id="page-1-2"></span>**1.2 Global security parameters.**

- 1. Click the **Global security parameters** tab.
- 2. In **Hash algorithm**, select the appropriate algorithm. The default value is SHA-256. **Note:** You must also specify the same value in barclaycard-epdq.epdq-shaalgorithm in the ext-payment-gateway-barclaycard-epdq.properties file. For

more information, see Stage 5: Installing [the Payment Gateway Module](#page-9-0) ([p10\)](#page-9-0).

3. In **Character encoding**, select UTF-8. This option ensures usability without any performance penalties.

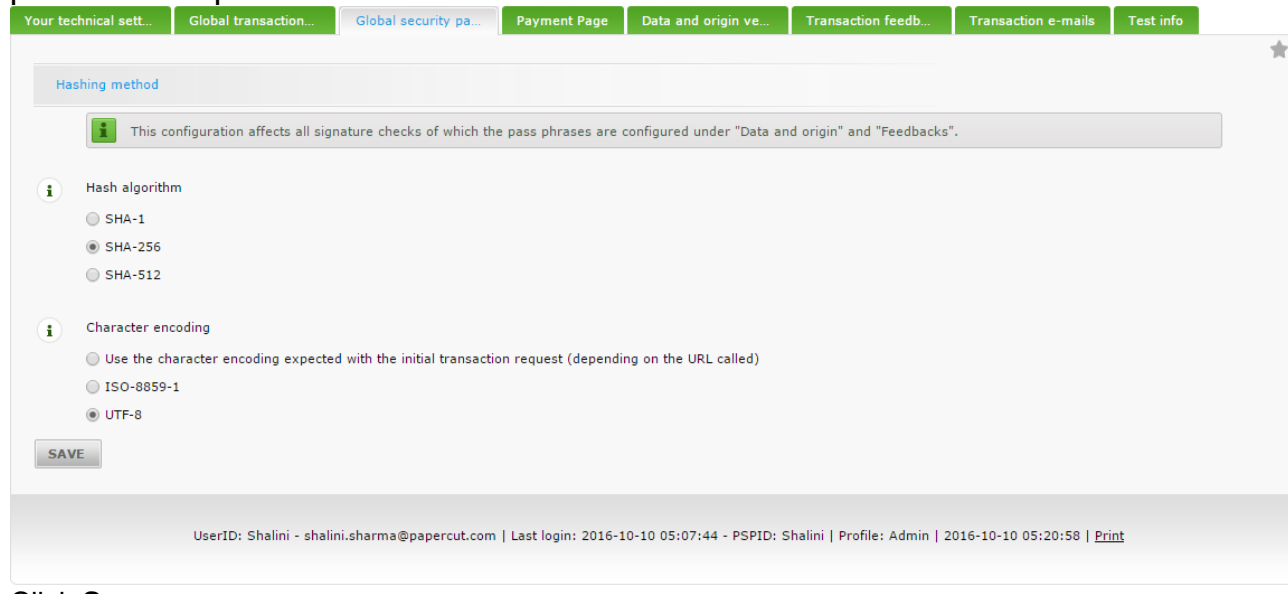

4. Click **Save.**

#### <span id="page-2-0"></span>**1.3 Payment page**

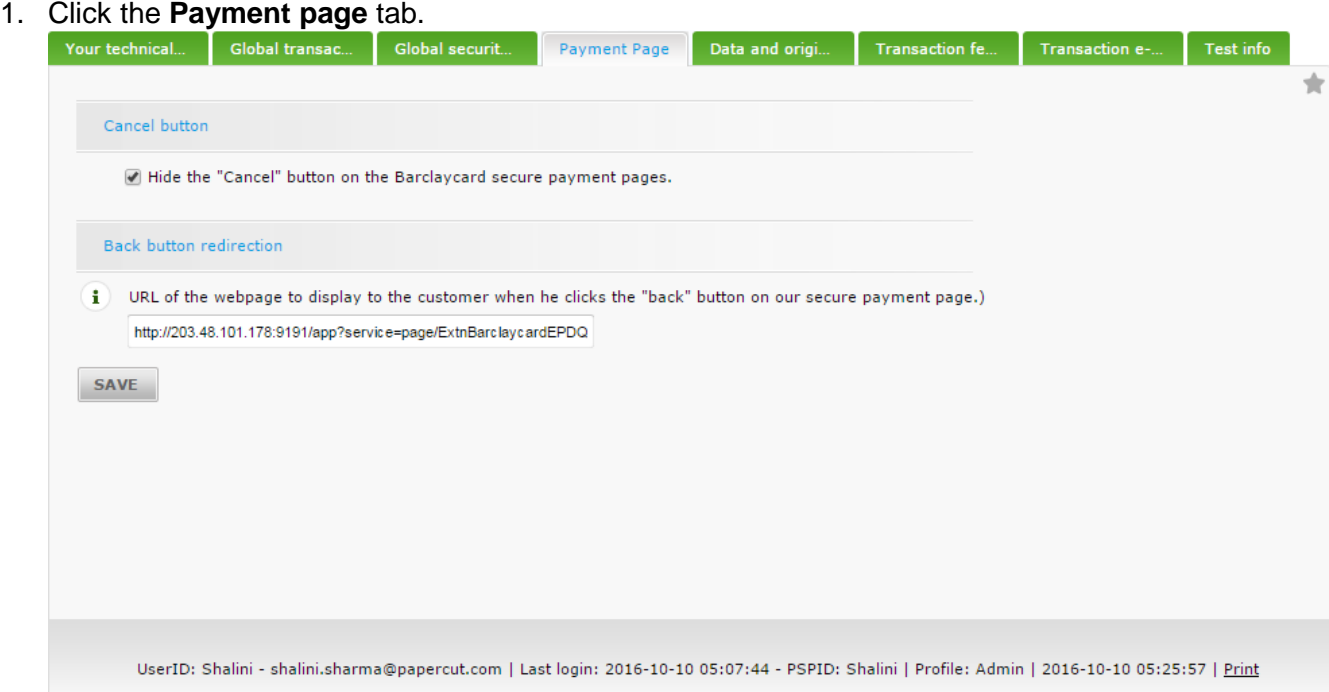

2. Enter the URL of the webpage to display when a user clicks Back. This URL should be the public IP address of the PaperCut Application Server and must be accessible by end users.

If you are using HTTPS/SSL, then the URL should be:

https://<externalservername>:9192/app?service=page/ExtnBarcaycardEPDQ

3. Click **Save.**

#### <span id="page-3-0"></span>**1.4 Date and Origin verification**

1. Click the **Date and origin** tab.

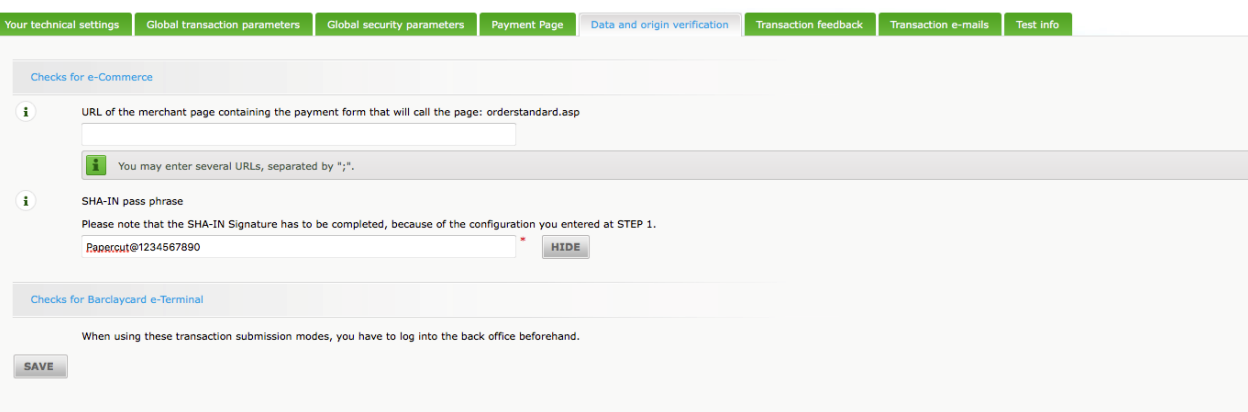

This tab allows you to specify details of the PaperCut URL containing the payment form for security purposes. This is required to send any data to Barclaycard using a payment gateway.

- 2. In **URL of the merchant page containing the payment form that will call the page: orderstandard.asp**, enter one of the following:
	- https://<internalservername>:9192/app
	- http://<internalservername>:9191/app

Where:

- **<internalservername>** is the internally accessible name used by users to access the PaperCut web interface. Barclaycard checks this URL to ensure that only users reaching the ePDQ via this URL are allowed. If a user accesses the ePDQ service via any other URL they will be denied access.
- 3. In **SHA-IN pass phrase**, enter your SHA-IN pass phrase. It must contain:
	- a minimum of 16 characters
	- at least four different characters
	- at least one number or symbol
	- at least one letter
- 4. Click **Save.**

**Note:** You must also specify the SHA-IN pass phrase in barclaycard-epdq.epdqpassphrase in the ext-payment-gateway-barclaycard-epdq.properties file. For more information, see Stage 5: Installing [the Payment Gateway Module](#page-9-0) ([p10\)](#page-9-0).

#### <span id="page-3-1"></span>**1.5 Transaction Feedback**

1. Click the **Transaction feedback** tab.

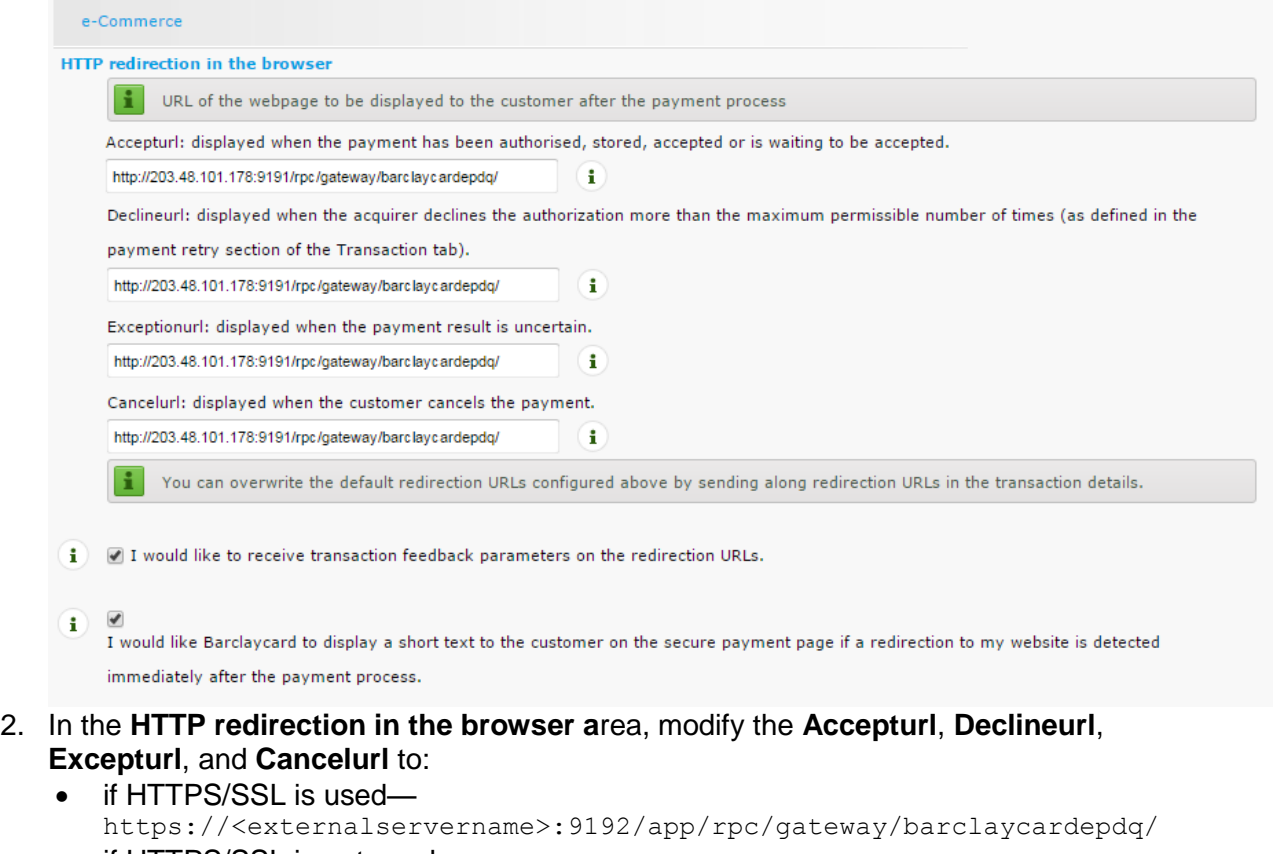

- if HTTPS/SSL is not used http://<externalservername>:9192/app/rpc/gateway/barclaycardepdq/
- 3. Select the **I would like to receive transaction feedback parameters on the redirection URLs** check box.
- 4. In the **Direct HTTP server-to-server request** area, in **Timing of the request**, enter the following URL in both fields:

http://<externalservername>/rpc/gateway/barclaycard/<security-token> Where:

- **<externalservername>** is the hostname of your PaperCut Application Server
- **EXECUTE AT A SECUTE VIOLET SECUTE TO KERVIST OF SECUTE VIOLET SECUTE: SECUTE 1** SECUTE: **SECUTE:** Security-token> is a secure token that will be referenced in the payment gateway config file. This security token prevents an attacker from simulating a 'post back', because the secret token is known only to PaperCut and the Barclaycard ePDQ server. It is recommended to use a random string of at least 10 characters, for example, 2ax97bq23n).

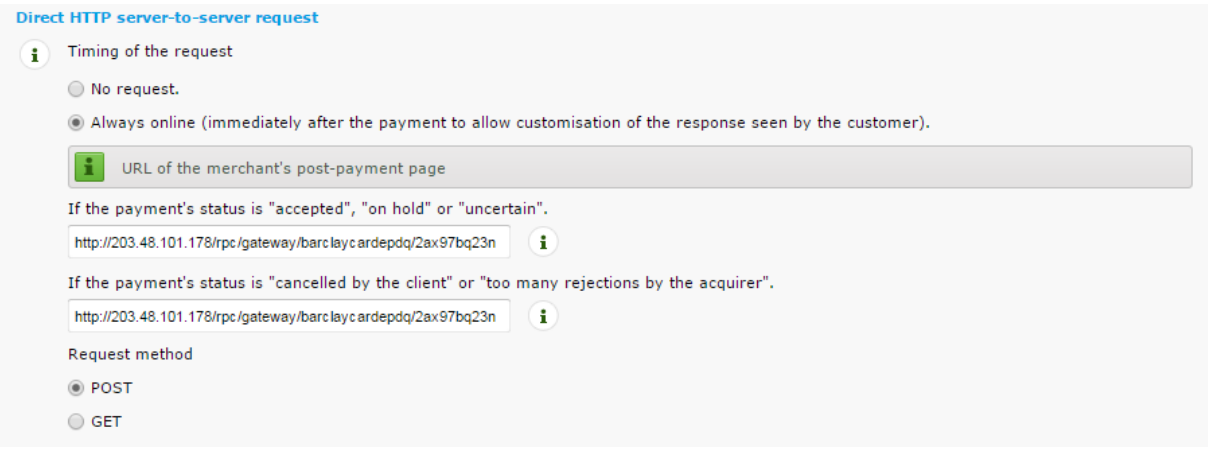

- 5. In the **Dynamic e-commerce parameters** area, the following parameters are selected by default:
	- NCERROR, PAYID
	- ORDERID
	- **STATUS**

Dv

6. Ctrl-click **AMOUNT** to ensure the default selections are retained.

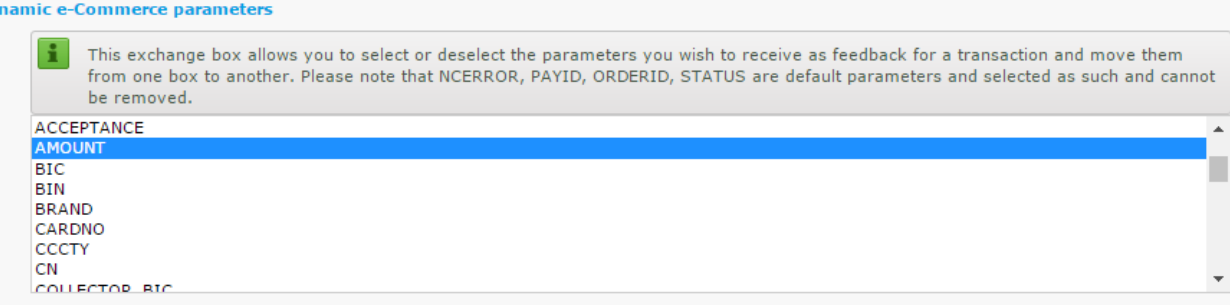

7. In the **General** area, select both check boxes.

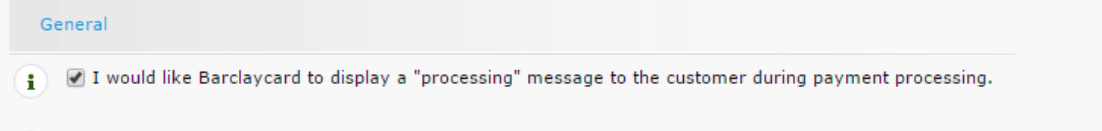

- (a) I would like Barclaycard to re-launch the "end of transaction" (post-payment request/redirection) process if required.
- 8. In the **All transaction submission modes** area, in **SHA-OUT pass phrase**, enter a pass phrase. This allows Barclaycard to encrypt the response back to the PaperCut Application Server.

The pass phrase must use:

- Minimum of 16 characters
- At least 4 different characters
- At least one letter
- At least one number or symbol

**Note:** This pass phrase must also be set in barclaycard-epdq.epdq-passphraseout in the ext-payment-gateway-barclaycard-epdg.properties file. For more information, see Stage 5: Installing [the Payment Gateway Module](#page-9-0) ([p10\)](#page-9-0).

#### PaperCut. | Barclaycard ePDQ e-Commerce – Quick Start Guide 2016-10-10 2016-10-10

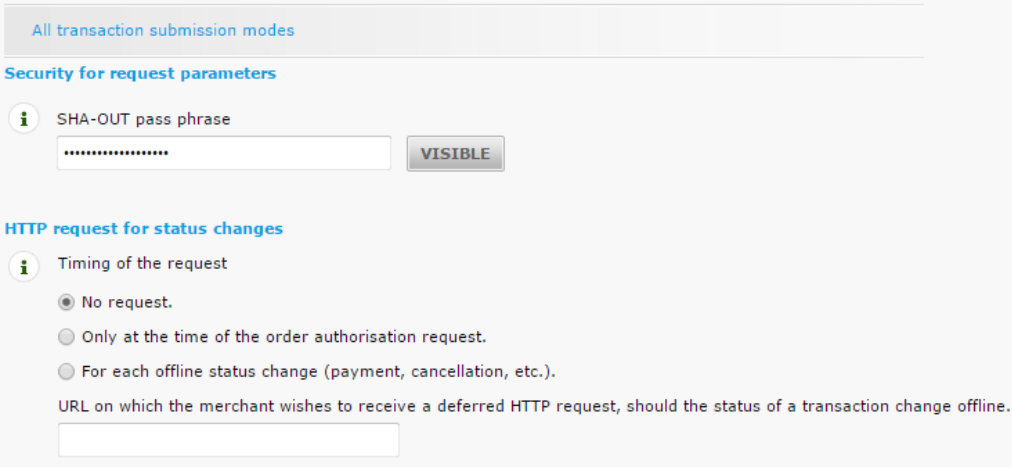

9. Click **Save.**

#### <span id="page-6-0"></span>**1.6 Transaction e-mails**

1. Click the **Transaction e-mails** tab.

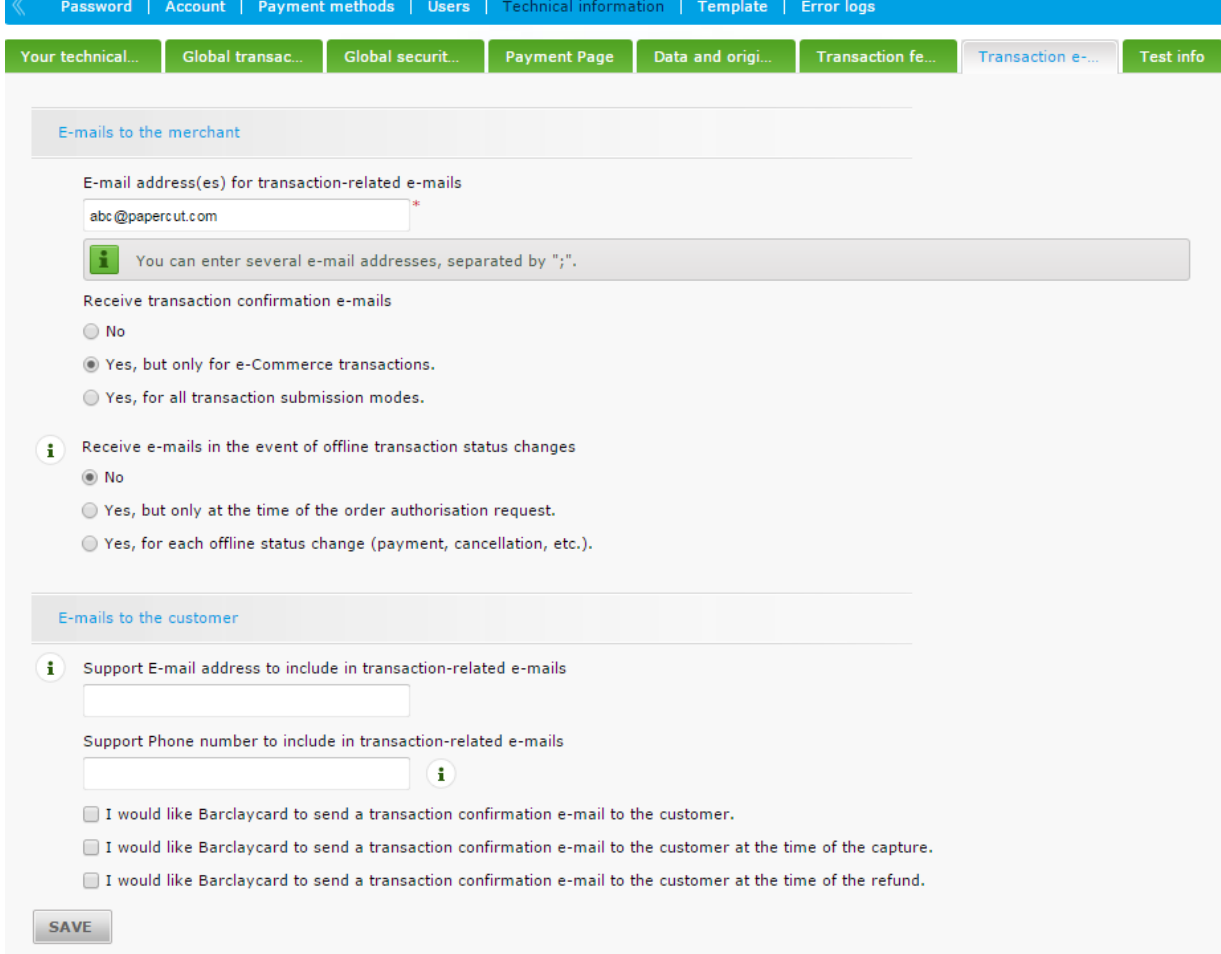

- 2. Configure the email address and also the type of email notification you want to receive.
- 3. Click **Save**.

## <span id="page-7-0"></span>**Stage 3: Configuring PaperCut**

When a user is sent from the PaperCut 'Add Credit' page to the ePDQ Hosted Payment Page, Barclaycard checks the 'HTTP Referrer' URL (the URL they just came from) and matches it against the 'Allowed URL', configured in Stage 2. Barclaycard supports only one Allowed URL, and it must exactly match the URL the user was sent from.

As users can access the PaperCut web interface via either HTTP or HTTPS, this presents multiple URLs from which a user can be sent to ePDQ, which is not supported by Barclaycard. For this reason, we recommend mandating the use of HTTPS (SSL) for the PaperCut enduser web interface. To force the use of HTTPS for the end-user web interface:

- 1. In the PaperCut Admin interface, navigate to **Options > Advanced**.
- 2. In the **Security** area, select the **Use HTTPS/SSL if available** check box.
- 3. Click **Apply**.

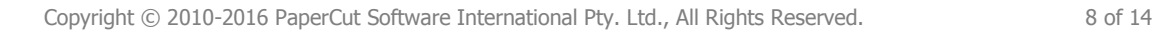

## <span id="page-8-0"></span>**Stage 4: Firewall Configuration**

Barclaycard ePDQ communicates with the PaperCut server via HTTP on port 80. You will need to ensure that Barclaycard servers are able to contact the PaperCut server via the internet. This will usually involve the following network changes:

- 1. Set up a public DNS entry to ensure that the PaperCut server is publicly accessible with a friendly name (e.g. papercut.my.org).
- 2. Ensure that no other application is using port 80 on the PaperCut server (e.g. IIS or another web server). To verify this, open the command prompt (cmd.exe) and type: netstat –na | more

Ensure that port 80 is not in a listening state. That is, the following line should *not* display:

TCP 0.0.0.0:80 0.0.0.0:0 LISTENING

- 3. Ensure your firewall allows traffic to port 80 on this server. Methods include adding a 'TCP Open' entry to your firewall and/or using port forwarding.
- 4. Test and ensure that the following URL is accessible via the public internet: http://<externalservername>/rpc/gateway/barclaycardepdq where:
	- <*externalservername>* is the DNS name set up in [Stage 1: Configure the Back](#page-1-0)  [Office.](#page-1-0) Accessing this URL with a web browser should display a simple confirmation message.

*Note: Strictly speaking it is not a mandatory requirement to have PaperCut start on port 80. This is a configurable option. An alternate method is to port forward port 80 to port 9191 (the standard PaperCut port).*

## <span id="page-9-0"></span>**Stage 5: Installing the Payment Gateway Module**

The Payment Gateway Module will function during the PaperCut NG 40 day trial period. After this time the module must be licensed. If you have been supplied with a new license, take the time to install this now. The license installation procedure is documented in the 'Licensing and Support' chapter of the PaperCut user manual.

- 1. Download the Payment Gateway module installer from the PaperCut website at: [http://www.papercut.com/files/pcng/ext/payment-gateway/pcng-payment-gateway](http://www.papercut.com/files/pcng/ext/payment-gateway/pcng-payment-gateway-module.exe)[module.exe](http://www.papercut.com/files/pcng/ext/payment-gateway/pcng-payment-gateway-module.exe)
- 2. Run and complete the installer, following the prompts.
- 3. Open the file:

 [app-dir]\server\lib-ext\ext-payment-gateway-barclaycardepdq.properties

in a text editor such as WordPad.

4. Locate the line:

Barclaycard-epdq.enabled=N

and change the  $N$  to  $Y$ . This will enable the Barclaycard module.

5. Locate the following lines:

```
 barclaycard-epdq.client-id=
barclaycard-epdq.epdq-passphrase=
barclaycard-epdq.epdq-passphrase-out=
barclaycard-epdq.security-token=
barclaycard-epdq.merchant-name=
barclaycard-epdq.language=
barclaycard-epdq.currency-code=
barclaycard-epdq.epdg-sha-algorithm=
```
- The client-id is a number provided by Barclaycard when setting up an ePDQ account. It is also known as a 'PSPID. Enter this number to the right of the '=' sign.
- The epdg-passphrase is the passphrase chosen in the Barclaycard 'ePDQ Configuration Pages' in [1.4](#page-3-0) [Date and Origin verification.](#page-3-0)
- The epdg-passphrase-out is the passphrase chosen in the Barclaycard 'ePDQ Configuration Pages' in [1.5](#page-3-1) [Transaction Feedback.](#page-3-1)
- The security-token is the token specified at the end of the 'POST URL' in [1.5](#page-3-1) [Transaction Feedback.](#page-3-1)
- The merchant-name is the name of your organization, or any name you wish to appear on the ePDQ Payment Page.
- $\bullet$  The language is the language currently offered to the merchants. The default is en\_US but you can modify it to any language.
- $\bullet$  If using a currency other than Pound Sterling (GBP), locate the line currency-code, and replace the value with the desired ISO alpha code (for example, USD). Contact Barclaycard for more information about currency codes and supported currencies.
- The  $epdq-sha-alqorithm$  is the algorithm specified in [1.2](#page-1-2) Global security [parameters..](#page-1-2)
- 6. Configure the other options in this file as discussed in the *General Configuration Options* section of the *Payment Gateway Module* documentation. Options include limits on the amount to transfer, groups allowed to access the feature, and custom labels.

Further configuration options are available in the global ext-payment-

gateway.properties file, as described in the *Payment Gateway Module* documentation.

- 7. Save the file and exit the text editor.
- 8. Restart the PaperCut Application Server as described in the PaperCut user manual section 'Stopping and Starting the Application Server', and wait approximately 30 seconds for the application server to start up.
- 9. Open the file:

```
 [app-dir]\server\logs\server.log
```
in a text editor and look for any error messages that may indicate an issue.

## <span id="page-10-0"></span>**Stage 6: Testing**

- 1. Log into PaperCut's end-user interface as a standard user via the one of the following URLs:
	- if SSL is enabled[—https://internalservername:9192/user](https://internalservername:9192/user)
	- if SSL is not enabled[—http://internalservername:9191/user](http://internalservername:9191/user)

A new link titled 'Add Credit' is displayed in the left navigation menu.

- 2. Click the **Add Credit** link.
- 3. Select a payment amount; then click **Add Value**.

#### **Add credit using Credit Card**

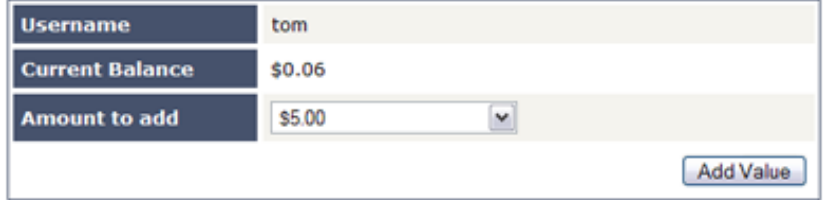

The **Barclaycard ePDQ Payment Page** is displayed. to enter the payment details

- 4. Either enter the details for a real credit card (the card will be charged the selected amount), or contact Barclaycard for information about using test card numbers (to avoid an actual charge and transaction fees).
- 5. Fill in the remaining details.
- 6. Click **Yes, I confirm my payment**.

The following message is displayed *Please wait while your payment is processed*. The user is then redirected back to the **Add credit** page.

## <span id="page-11-0"></span>**Stage 7: Security**

A confidential security token (configured in stages 2 and 5) will provide a high level of security, but administrators may wish to take further steps to prevent forged postbacks by filtering requests by IP address. This can be done either at the application level inside PaperCut, at your firewall or both. To apply an IP address based filter in PaperCut:

1. Determine the postback IP address used by Barclaycard ePDQ by inspecting the log file located at:

[app-path]/server/logs/payment-gateway/event.log

- 2. Open the file: [app-path]/server/lib-ext/ext-payment-gateway-barclaycardepdq.properties in your preferred text editor (e.g. WordPad).
- 3. Change the value barclaycard.allowed-ip= to the IP address discovered in Stage [1: Configure the Back Office.](#page-1-0)

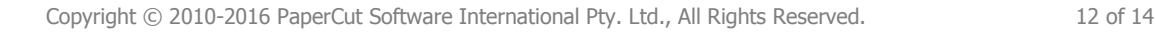

## <span id="page-12-0"></span>**Stage 8: Go Live**

At this stage the PaperCut Payment Gateway Module has been successfully configured to integrate with Barclaycard ePDQ, and test transactions are working. You can now proceed to provide users with information about how to use the system for adding PaperCut balance with their card.

## <span id="page-13-0"></span>**Troubleshooting**

Administrators may find information in the following log files useful when trying to troubleshoot a setup/configuration problem or other issues reporting by end users.

- **Payment Gateway Event Log:** [app-dir]\server\logs\payment-gateway\event.log this log file contains payment gateway specific error messages and events. Events in this log may be useful in tracking down problems or unexplained events.
- **Application Log:** [app-dir]\server\logs\server.log this log file contains general application specific error messages and events.
- **Transaction Log:** [app-dir]\server\logs\payment-gateway\transaction.log this log file contains a list of successful transactions in a tab-delimited form.

Contact your reseller or Authorized Solution Center for assistance. You can find their contact information in your PaperCut Admin interface on the **About** page.